# Quick Start Instructions

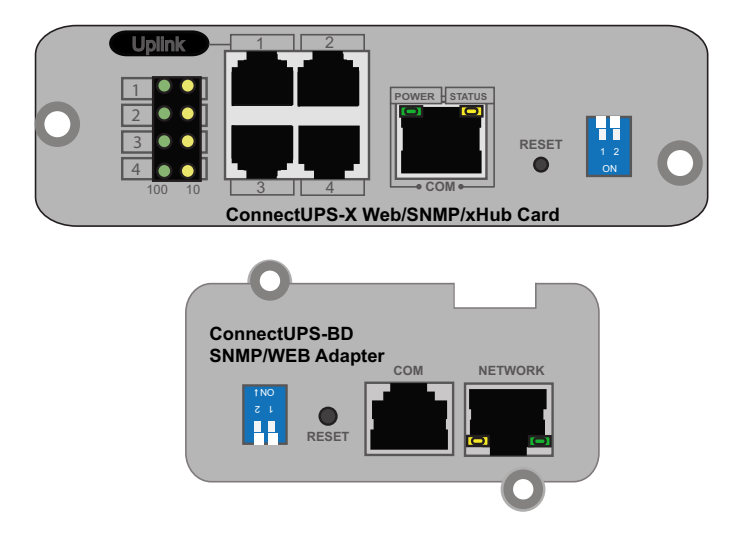

### **Package Contents**

- ConnectUPS Web/SNMP
- USB Cable
- Quick Start Instructions

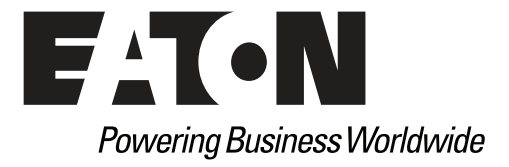

# **Help Desk Numbers**

United States 1-800-356-5737 or 1-800-843-9433 Canada 1-800-461-9166 ext 260 All Other Countries Call your local service representative

Eaton, PredictPulse, and Power Xpert are registered trademarks and ConnectUPS is a trademark of Eaton Corporation or its subsidiaries and affiliates. Google Chrome is a trademark of Google Inc. Linux is a registered trademark of Linus Torvalds. Microsoft, Internet Explorer, and Windows are registered trademarks of Microsoft Corporation in the United States and in other countries. Mozilla and Firefox are registered trademarks of the Mozilla Foundation. All other trademarks are property of their respective companies.

©Copyright 2015 Eaton Corporation, Raleigh, NC, USA. All rights reserved. No part of this document may be reproduced in any way without the express written approval of Eaton Corporation.

### **TABLE OF CONTENTS**

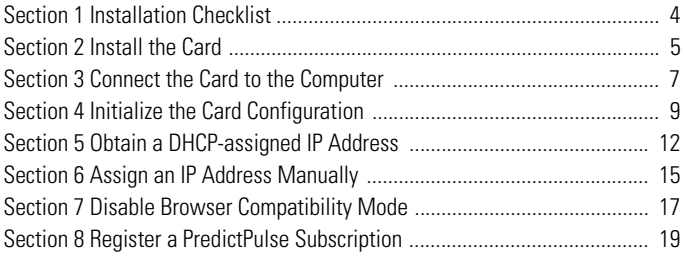

# <span id="page-3-0"></span>**Section 1 Installation Checklist**

- 1. Verify that the following items are available:
	- □ ConnectUPS Web/SNMP card package contents (card, cable, Quick Start Instructions)
	- □ Phillips<sup>®</sup> screwdriver
	- **□** Available USB port on a computer running Microsoft<sup>®</sup> Windows<sup>®</sup>
	- **□ Web browser (Microsoft Internet Explorer® version 8.0 and higher** Mozilla® Firefox®, or Google Chrome™ are recommended)
- <span id="page-3-2"></span>2. If you are going to use Dynamic Host Configuration Protocol (DHCP), provide your local network administrator with the card's MAC address. The MAC address is located on either the shipping box label or the label on this card.
	- $\Box$  MAC Address
- <span id="page-3-1"></span>3. If you are not going to use DHCP to provide any of the settings listed below, contact your local network administrator for the settings.

In the table below, check the **DHCP** check box or enter the values for manual configuration.You will reference this data later in the procedure.

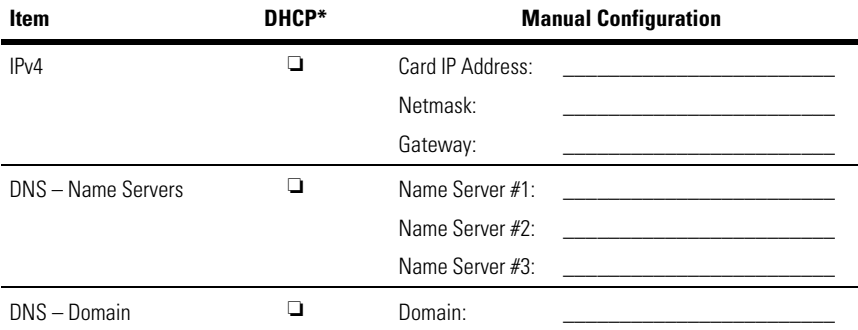

\* The network administrator normally sets up the DHCP server to provide a static IP address each time the card makes a DHCP request.

- 4. If you need e-mail functionality, obtain the SMTP mail server's IP address or host name. If using the SMTP host name, verify that you also have the Name Server IP address (see [Step 3\)](#page-3-1).
	- □ SMTP (mail server) IP Address or Host Name

# <span id="page-4-0"></span>**Section 2 Install the Card**

- **NOTE** The hot-swappable ConnectUPS Web/SNMP cards can be installed without turning off the UPS or disconnecting the load.
- **NOTE** Two types of ConnectUPS Web/SNMP cards (X and BD) are supported by PredictPulse.

To install a ConnectUPS Web/SNMP card:

- <span id="page-4-2"></span>1. Make sure you have the correct dip switch position:
	- If you are going to enter an IP address manually, verify that both DIP switches on the card are set to the 0 or OFF position, which is flipped up (see [Figure 1](#page-4-1) and [Figure 2\)](#page-5-0).
	- If you are setting up the ConnectUPS Web/SNMP card in a DHCP environment, set DIP switch 2 to the 1 or ON position, which is flipped down.
- 2. If not already done, record the MAC address from the label on the card for future reference (see [Step 2](#page-3-2) in the ["Installation Checklist"\)](#page-3-0).
- **NOTE** If another card is already installed with an attached communication cable, disconnect the cable and then remove the card.
- 3. To prevent electrostatic discharge (ESD), place one hand on a metal surface, such as the UPS rear panel.
- 4. Remove the blank communication bay cover from the UPS. Retain the screws.
- 5. Slide the card into the open slot and secure it with the screws removed in [Step 1](#page-4-2) (see [Figure 1](#page-4-1) and [Figure 2\)](#page-5-0).

<span id="page-4-1"></span>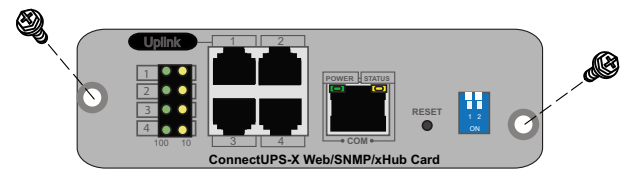

**Figure 1. Installing the Card (UPS-X Card Shown)**

<span id="page-5-0"></span>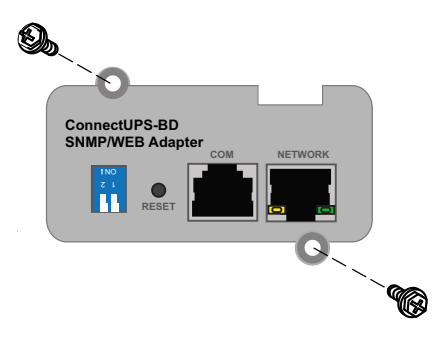

**Figure 2. Installing the Card (UPS-BD Card Shown)**

# <span id="page-6-0"></span>**Section 3 Connect the Card to the Computer**

- **NOTE** You can set the card parameters through the COM port even if the network is not connected.
- **NOTE** You cannot use the Ethernet port for configuration.
- **NOTE** When the card is not connected to the network, it continuously attempts to connect. When the connection is established, the LEDs indicate the status.

To connect the card to the computer and the network:

- 1. Verify that the UPS is on and in normal mode.
- **NOTE** If you are not sure how to know if the UPS is in normal mode, refer to the User's Guide for your UPS.
- 2. Plug the RJ-45 end of the supplied serial configuration cable into the COM port on the card.
- 3. Plug the other end of the serial cable into the serial COM port on the computer. (Depending on your laptop, you may need an adapter for this step.) See [Figure 3](#page-6-1) and [Figure 4.](#page-7-0)
- 4. Connect an active Ethernet cable (not supplied) from the network connection to the Ethernet port on the ConnectUPS Web/SNMP card (see [Figure 3](#page-6-1) and [Figure 4\)](#page-7-0).

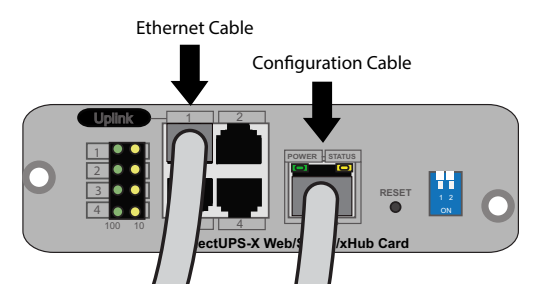

<span id="page-6-1"></span>**Figure 3. Connecting the Card (UPS-X Model Shown)**

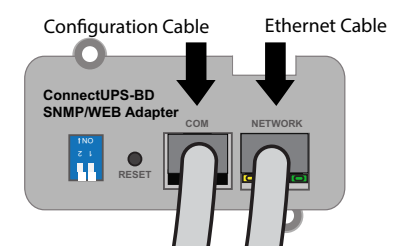

### <span id="page-7-0"></span>**Figure 4. Connecting the Card (UPS-BD Model Shown)**

5. Wait approximately two minutes until the green UPS Data LED flashes regularly, indicating normal operation.

# <span id="page-8-0"></span>**Section 4 Initialize the Card Configuration**

- **NOTE** These instructions show HyperTerminal screen images, but you can use the terminal emulation program of your choice, such as PuTTY.
- **NOTE** Before you start initializing the card configuration, you will need to know which COM port you are using on your computer.

To initialize the card configuration:

- 1. Verify that the serial cable (supplied) connects the card's COM port to the computer's COM port. Also verify that the UPS is on and in normal mode.
- 2. Click **Start** in the computer Start bar. Type **Device** in the search box. Select **Device Manager** in the list above the search box. The Device Manager opens.
- 3. Locate **Ports (COM & LPT)** in the list and click the adjacent "plus box" to expand the selection. Make a note of the COM port you are using.
- 4. Open HyperTerminal.
- 5. Respond **Yes** or **No** to the message asking if you want to make HyperTerminal your default terminal emulation program. The New Connection dialog opens.
- 6. **Optional.** When the Connection Description dialog box opens, enter a name for this connection and click **OK**. Otherwise, click **Cancel**.
- 7. In the New Connection dialog, make the menu selection **File > Properties**. On the screen that displays, select **New Connection Properties**.
- 8. Click the Connect To tab. From the **"Connect Using..."**drop-down list, select the COM port that you are using (see [Figure 5](#page-9-0)).

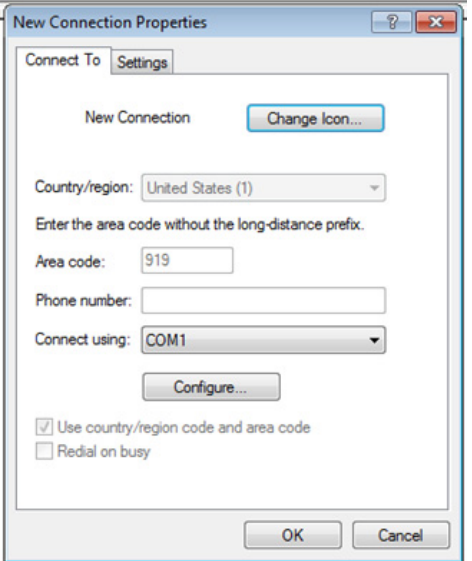

<span id="page-9-0"></span>**Figure 5. Selecting the COM Port**

- 9. Click **Configure**. The COM Properties dialog displays.
- 10. In the COM Properties dialog, click **Restore Defaults** to set the correct baud rate, data bits, stop bit, and flow control.
- 11. Click **OK**.
- 12. At the blinking screen, press **Enter.** You should be prompted to enter the password (default is **admin**).
- **NOTE** If the Password prompt does not appear, press **Enter** again. If it still does not appear, check the following conditions:
	- Verify the serial line is set to 9600 baud, no parity, 8 data bits, 1 stop bit, and no flow control.
	- If the serial line settings are correct, check the cabling to verify all connections are secure.
	- Verify that your terminal program is set to the correct communication port for the serial connection.
	- Verify that the card has power (one or more LEDs on the card are illuminated). The UPS should be turned on.

13. Enter the password (default is **admin**). The main menu for the ConnectUPS Web/SNMP card displays (see [Figure 6\)](#page-10-0).

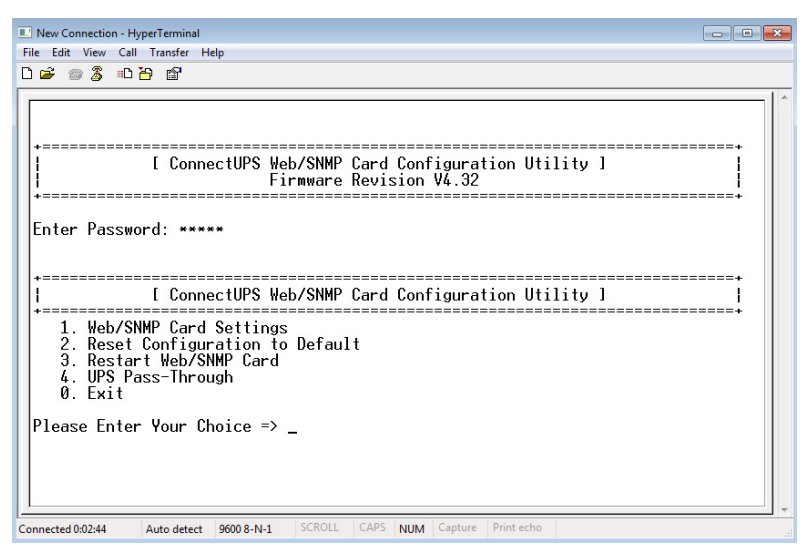

<span id="page-10-0"></span>**Figure 6. ConnectUPS Web/SNMP Card Main Menu**

- 14. Determine the IP address for the card. To do this, either obtain a DHCP-assigned IP address or manually enter a fixed IP address:
	- To obtain the IP address assigned through DHCP, continue to "Obtain a [DHCP-assigned IP Address" on page 12.](#page-11-0)
	- To manually enter a static (fixed) IP address for the card's network connection, continue to ["Assign an IP Address Manually" on page 15](#page-14-0).

## <span id="page-11-0"></span>**Section 5 Obtain a DHCP-assigned IP Address**

- **NOTE** The dip switches must be set correctly to enable DHCP and allow DHCP to obtain the IP address. Before you start, make sure DIP switch 1 is set to OFF (flipped up) and DIP switch 2 is set to 1 ON (flipped down).
- **NOTE** These instructions show PuTTY screen images, but you can use the terminal emulation program of your choice, such as HyperTerminal.
- 1. From the ConnectUPS Web/SNMP main menu, type **1** at the prompt and press **ENTER** for Web/SNMP settings menu.
- 2. Type **2** for setting the Web/SNMP Card Control Group and press **ENTER**. The current settings display (see [Figure 7](#page-11-1)).
- 3. Is the DHCP value enabled?
	- If yes, type 0 and press **ENTER** to return to the main menu.
	- If no, the value is disabled, type Type 1 for BOOTP/DHCP control and press **ENTER**. Type **1** to enable DHCP (see [Figure 7](#page-11-1)), then type **0** and press **ENTER** until you return to the main menu.

| <b>P</b> COM6 - PuTTY                                                                                                    |                                                                     | $\overline{\mathbf{x}}$<br>回<br>$\overline{\phantom{0}}$ |
|----------------------------------------------------------------------------------------------------|---------------------------------------------------------------------|----------------------------------------------------------|
| Please Enter Your Choice => 2                                                                                                    |                                                                     |                                                          |
| [ ConnectUPS Web/SNMP Card Configuration Utility ]                                                                                                    |                                                                     |                                                          |
| 1. BOOTP/DHCP Control<br>2. DHCP Host Name<br>3. Telnet Control<br>4. SSH Control<br>5. TFTP Upgrade Control<br>6. HTTP and Telnet Security Control : Disabled<br>7. HTTP Port Number<br>8. Network Speed Configuration : Auto Negotiation<br>0. Return to previous menu | : Enabled<br>$1 - 1$<br>: Enabled<br>: Enabled<br>: Enabled<br>: 80 |                                                          |
| Please Enter Your Choice $\Rightarrow$ 1<br>Enable/Disable BOOTP/DHCP - [Enabled]<br>1. Enable<br>2. Disable<br>Please Enter Your Choice =>                                                                                                    |                                                                     |                                                          |

<span id="page-11-1"></span>**Figure 7. Enable DHCP**

4. At the main menu, type **3** at the prompt and press **Enter** to restart the card (see [Figure 8](#page-12-0)).

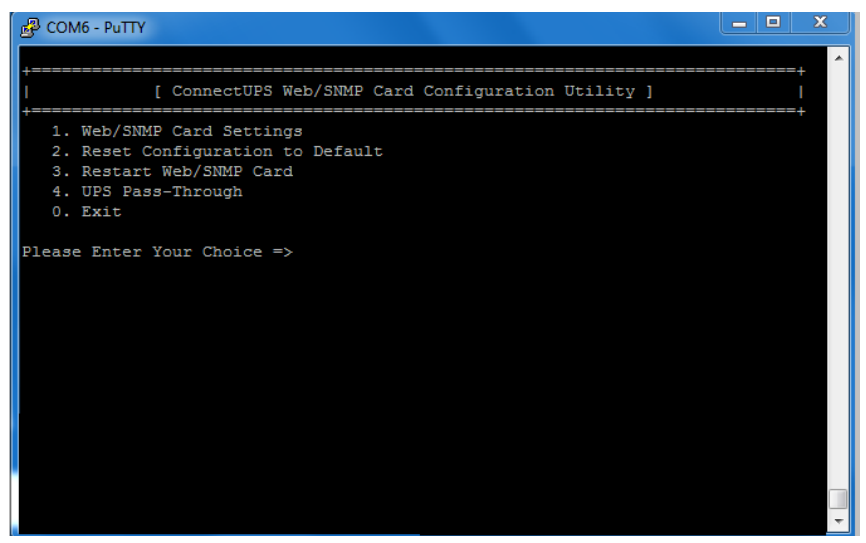

**Figure 8. Restart the Card**

- <span id="page-12-0"></span>**NOTE** When the green UPS Data LED flashes regularly, the card has been restarted and is operating normally.
- 5. From the main menu, type **1** and press **Enter**. The Web/SNMP Settings menu displays.
- 6. Type **1** to see the current setting for the IP address and press **Enter.**
- 7. The DHCP-assigned IP address displays. Make a note of this address.
- 8. Type **0** and press **Enter** to return to the main menu.
- 9. Verify network communication:
	- a. Open a browser, enter the IP address in the Address bar, and click **Go**. If the assigned IP address is working, you are prompted to log on.
	- b. Log on as administrator. The default user name and default password are "admin."
	- c. When the ConnectUPS Web/SNMP card Web page displays, you know that the card is communicating with the network.

**NOTE** For detailed information, refer to the Eaton<sup>®</sup> ConnectUPS<sup>™</sup> Web/SNMPCard (For X, BD, and E) User's Guide, which is available through a link on the Documentation tab on the ConnectUPS product Web site.

# <span id="page-14-0"></span>**Section 6 Assign an IP Address Manually**

- **NOTE** The dip switches must be set correctly to disable DHCP and allow manual IP address assignment. Before you start, make sure both DIP switches on the card are set to OFF (flipped up).
- 1. From the ConnectUPS Web/SNMP main menu, type **1** to set the IP address and press **Enter**. The Web/SNMP settings menu displays (see [Figure 9\)](#page-14-1).

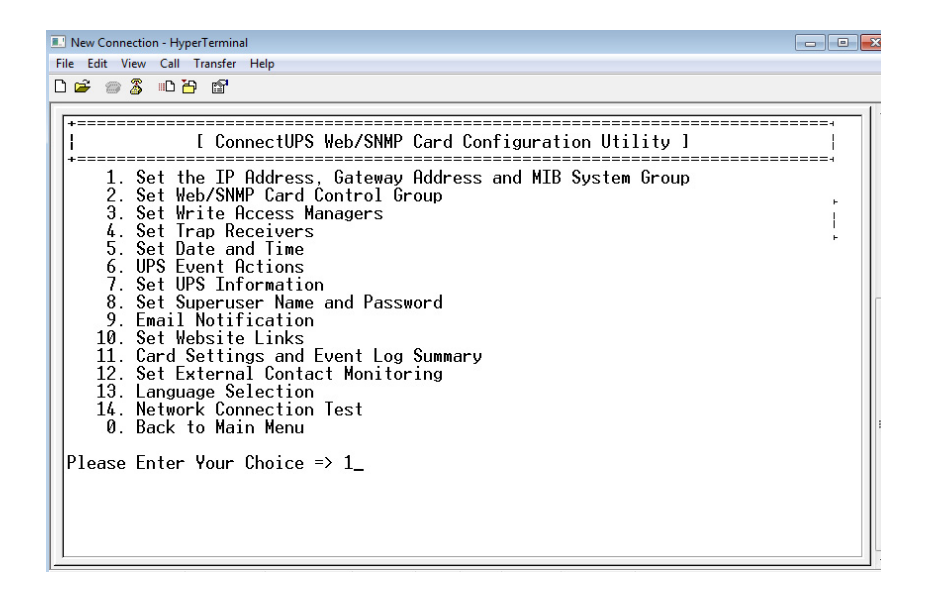

#### <span id="page-14-1"></span>**Figure 9. Modifying the Network Settings**

- 2. Follow the instructions on the screen and enter the fixed IP parameters. Refer to the data you logged in the ["Installation Checklist" on page 4.](#page-3-0)
- 3. Type **3** at the prompt and press **Enter** to restart the card from the main menu to take into account the new configuration. The screen displays "Restarting..." when it begins the process and "ConnectUPS Web/SNMP Card V4.32 Ready" when it finishes (see [Figure 10](#page-15-0)). The card is now operational.

```
New Connection - HyperTerminal
                                                                                       \blacksquare \blacksquare \blacksquare \blacksquareFile Edit View Call Transfer Help
D \not\cong a and BI ConnectUPS Web/SNMP Card Configuration Utility I
                               Firmware Revision V4.32
                              -----------------------
                                                                                     ====++Enter Password: *****
                I ConnectUPS Web/SNMP Card Configuration Utility 1
     1. Web/SNMP Card Settings
     2. Reset Configuration to Default
     3. Restart Web/SNMP Card
     4. UPS Pass-Through
    0. Exit
 Please Enter Your Choice => 3
 Restart Agent (v/n)? : [No] v
 Restarting...
 ConnectUPS Web/SNMP Card V4.32 Ready
```
<span id="page-15-0"></span>**Figure 10. Restart Process Screen Display**

- **NOTE** When the green UPS Data LED flashes regularly, the card has been restarted and is operating normally.
- 4. Verify network communication:
	- a. Open a browser, enter the IP address in the Address bar, and click **Go**. If the assigned IP address is working, you are prompted to log on.
	- b. Log on as administrator. The default user name and default password are "admin."
	- c. When the ConnectUPS Web/SNMP card Web page displays, you know that the card is communicating with the network.
- **NOTE** For detailed information, refer to the Eaton® ConnectUPS<sup>™</sup> Web/SNMPCard (For X, BD, and E) User's Guide, which is available through a link on the Documentation tab on the ConnectUPS product Web site.

# <span id="page-16-0"></span>**Section 7 Disable Browser Compatibility Mode**

Browser compatibility allows Web pages designed for older versions to display properly. If data does not display properly on your ConnectUPS Web/SNMP card Web page, the browser compatibility mode should be disabled.

To disable the compatibility mode:

- 1. Open your Web browser.
- 2. In the menu bar select **Tools > Compatibility View Settings**. The Compatibility View Settings window opens (see [Figure 11](#page-16-1)).

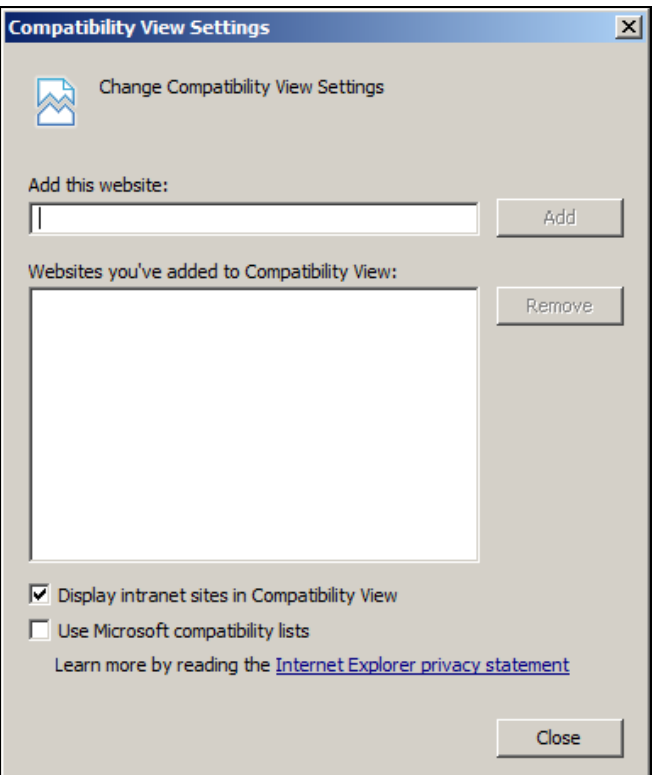

<span id="page-16-1"></span>**Figure 11. Compatibility View Settings Window**

- 3. Uncheck (disable) the **Display all websites in Compatibility View**  checkbox to disable compatibility mode and click **Close**.
- **NOTE** Close and re-open your browser so that the changes take effect.

# <span id="page-18-0"></span>**Section 8 Register a PredictPulse Subscription**

PredictPulse is a remote monitoring and management subscription service that collects and analyzes data from connected power infrastructure devices, providing Eaton with the insight needed to make recommendations and take action on your behalf. This service has limited availability outside of the United States. For more information go to **www.eaton.com/predictpulse**.

**NOTE** Contact your Eaton service representative for availability of PredictPulse in your region.

Use the universal PredictPulse Subscription Wizard to configure your profile and register the Eaton UPS devices monitored by PredictPulse.

To begin the subscription registration, download the universal PredictPulse Wizard from the PredictPulse web site and enter the card device and profile data. An e-mail with additional instructions to finish registering and configuring the card is automatically sent to the provided e-mail address.

**NOTE** Devices can be registered individually or as a group using the wizard.

To register an installed ConnectUPS Web/SNMP card for PredictPulse:

- 1. Download the Eaton PredictPulse Wizard from **www.eaton.com/predictpulse**.
- 2. Double-click the downloaded **Activate PredictPulse.exe** icon. The PredictPulse registration window opens (see [Figure 12\)](#page-19-0).

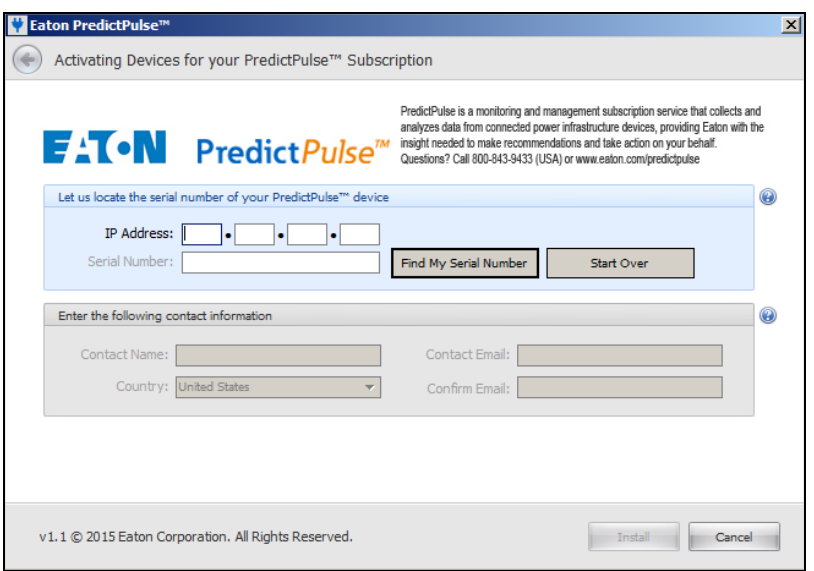

#### <span id="page-19-0"></span>**Figure 12. Registering a PredictPulse Subscription**

- 3. Enter the IP address for the installed ConnectUPS Web/SNMP card and click **Find My Serial Number**.
- **NOTE** If the serial number does not display, click **Start Over** and manually enter the serial number.
- 4. Complete the following fields:
	- **Contact Name:** First and last name of the contact person.
	- **Contact Email:** E-mail address of the contact person for event data.
	- **Confirm Email:** E-mail address again for confirmation.
	- **Country**: Country where the main contact resides.
- 5. Click **Install** to save. The progress bar indicates the percent of completion.

6. When this stage of registration completes, an information window explains the next step (see [Figure 13](#page-20-0)). Click **Activate Another Serial Number** to register multiple devices or click **Exit** to continue.

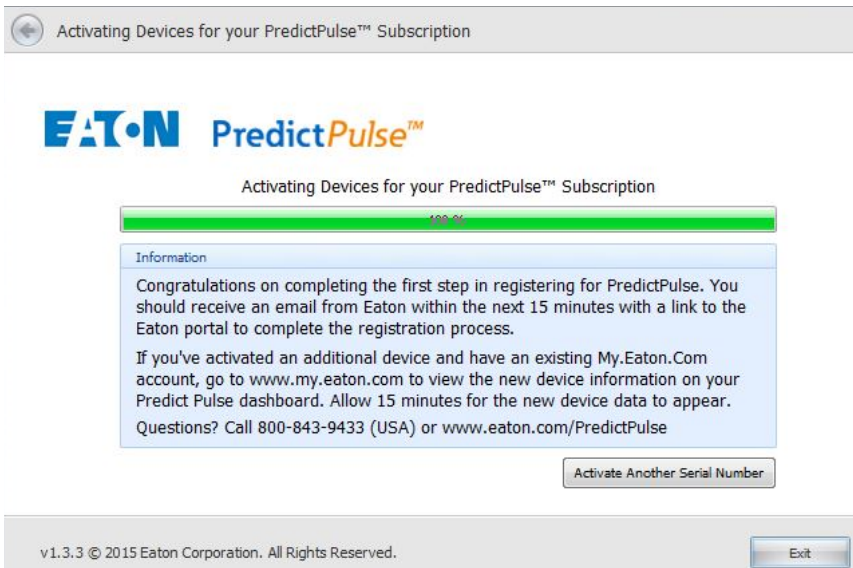

<span id="page-20-0"></span>**Figure 13. Example of First Step E-mail**

7. After approximately 15 minutes, the contact person identified in the PredictPulse Wizard will receive a confirmation e-mail (see [Figure 14](#page-21-0)).

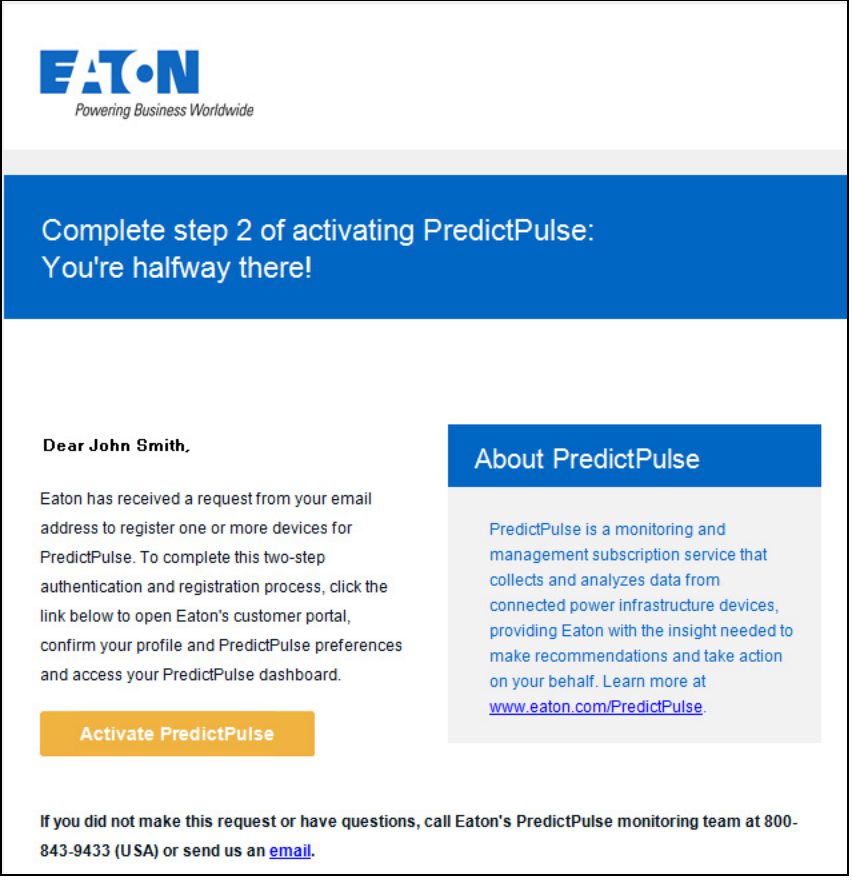

#### <span id="page-21-0"></span>**Figure 14. Example Confirmation E-mail**

- 8. Click **Activate PredictPulse** to proceed.
- **NOTE** If you try to register a device that has already been registered, you will receive an error message e-mail from the PredictPulse support team with instructions about the problem.
- 9. A profile e-mail displays with your profile data (see [Figure 15](#page-22-0)).

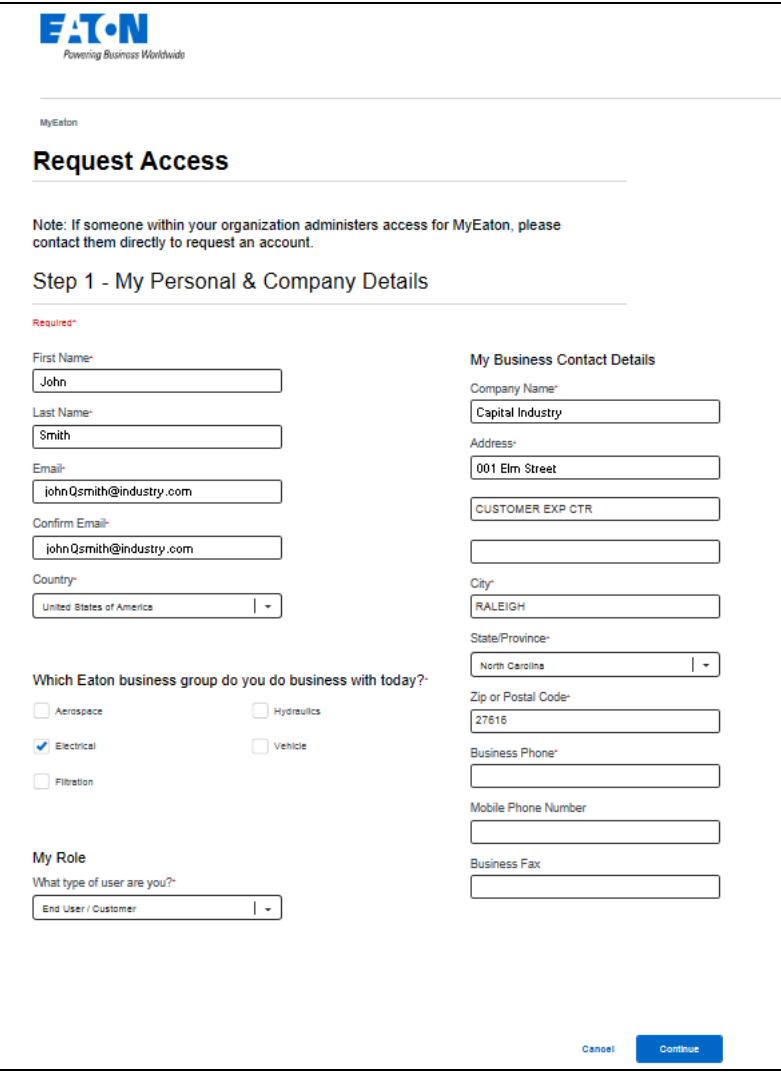

### <span id="page-22-0"></span>**Figure 15. Example Profile Page**

10. Click **Continue** to finish the registration (see [Figure 16\)](#page-23-0).

<span id="page-23-0"></span>![](_page_23_Picture_0.jpeg)

**Figure 16. Example Completion E-mail**

![](_page_25_Picture_0.jpeg)

164940185 D